## **Read Me First!**

Thank you for purchasing **The Family Doctor 3rd Edition** from Creative Multimedia. We hope that you find this software reference informative, interesting, and fun to use.

#### \*\*\*\*\*\*\*\*\*\*\*\*\*\*\*\*\*\*\*\*\*\*\*\*\*\*\*\*\*\*\*\*\*\*\*\*\*\*\*\*\*\*\*\*\*\*\*\*\*\*

# SPECIAL OFFER! The Family Doctor - 4th Edition

\*\*\*\*\*\*\*\*\*\*\*\*\*\*\*\*\*\*\*\*\*\*\*\*\*\*\*\*\*\*\*\*\*\*\*\*\*\*\*\*\*\*\*\*\*\*\*\*\*\*\*

As a valued owner of The Family Doctor - 3rd Edition, we have a special upgrade offer just for you. Get The Family Doctor - 4th Edition for only £14.99 plus £1.50 for postage and packaging.

With The Family Doctor, 4th Edition, you will get all the key information included in the 3rd Edition plus a whole lot more including:

 \*Complete drug information from the USPC, the nation's leading drug information expert

\*Step by step first aid instructions from The National Safety Council

\*Complete Random House Health and Medicine Dictionary

\*Detailed 2D & 3D male and female anatomy illustrations and animations

\*Over 600 symptoms and early warning signs to diagnose common ailments

\*Personal medical records for your entire family

\*American Hospital Association's "A Patient's Bill of Rights"

\*Alternative Health and Medicine Encyclopedia

\*Multi-level quiz to test your medical knowledge

To receive The Family Doctor - 4th Edition, for only £14.99 CALL +44 (0)121 625 3366 Ext. 3129 NOW!

Or, to order by mail:

- 1. To print this form (upgrade!.txt) select "Print" from the "File" menu above.
- 2. Fill in all of the information on the bottom of this form.
- 3. Mail this completed form (if paying by cheque, don't forget to include cheque) in a stamped envelope to:

CentreGold Multimedia

Units 2-4 Holford Way Holford Birmingham B6 7AX

England

- 4. This offer can not be combined with any other offer.
- 5. Allow 4-6 weeks to receive your product.

Offer valid through December 31, 1996.

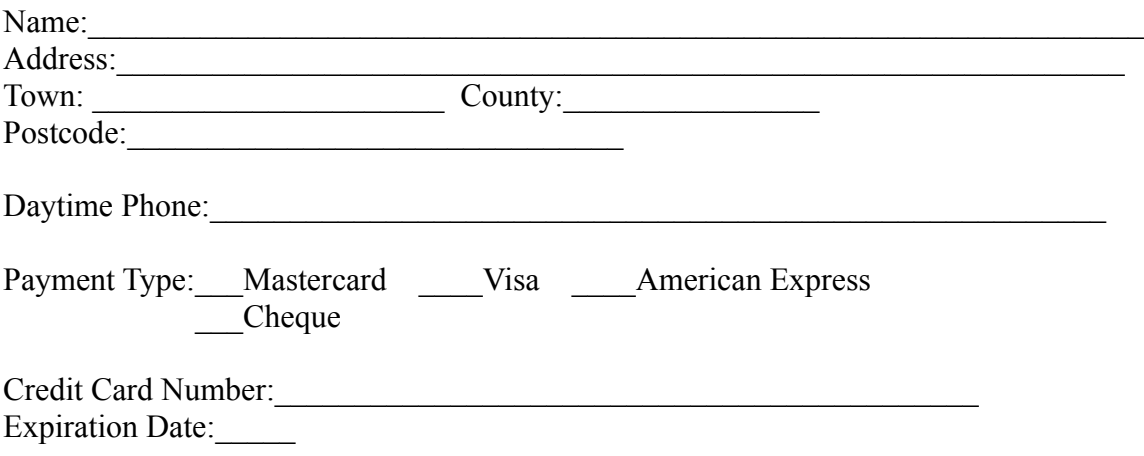

### **Requirements:**

MPC version requires 386SX PC or above running Windows 3.1, 2MB RAM, Hard Drive with 2 megabyte free disk space, SuperVGA resolution with 256 colors, Sound Card with Windows drivers, CD-ROM drive with 150 KB transfer rate recommended.

#### **Installation:**

1. Turn your computer and CD-ROM drive on and place **The Family Doctor** CD-ROM into the CD-ROM drive.

2. At the DOS prompt type: **WIN D:\SETUP**, or from the Files menu of Program Manager choose Run and type **D:\SETUP**. (if your CD-ROM drive is not D: use the appropriate letter.)

3. You will be prompted for a directory to install **The Family Doctor**. Follow the on screen instructions to complete installation.

If the setup program detects that QuickTime for Windows is already installed for your system it will ask you if you wish to install QuickTime for Windows version 1.1. Previous products from Creative Multimedia or other companies may have installed QuickTime for Windows version 1.0. If this is the case you should install version 1.1.

As part of installation of QuickTime for Windows version 1.1 your

"AUTOEXEC.BAT" will be edited to include the QuickTime directory in your PATH statement. Your original "AUTOEXEC.BAT" will be copied to "AUTOEXEC.BAK" **YOU WILL NEED TO REBOOT YOUR SYSTEM IN ORDER FOR QUICKTIME FOR WINDOWS TO WORK PROPERLY!** The setup program will notify you of this during installation. If you get "MCI Command Failed!" errors while using **The Family Doctor** you should reboot your machine and try again.

If you own Creative Multimedia's **Who Killed Sam Rupert?** see below for additional instructions.

### **Troubleshooting:**

As you use **The Family Doctor** you will experience the newest in CD-ROM multimedia technology full motion video, sound and animation. Because **The Family Doctor** is developed as a true MPC (Multimedia PC) product, optimal performance of the product relies upon full MPC functionality of your hardware. If you are having problems with the performance of the product, please check your hardware configuration. The quality of the multimedia presentation, especially the QuickTime videos, is highly dependent upon your CD-ROM drive performance.

The recommended system configuration to run **The Family Doctor** is a 386SX or above processor and 4Mb of RAM , a hard disk with 500k free space, VGA+ display with 512k+ video memory capable of 640 x 480 x 256 colors with Windows drivers supported and a sound card. The operating system that complies with the QuickTime and MPC specifications is Windows 3.1. For optimal performance, your CD-ROM drive with MS-CDEX 2.2 or later should have a continuous transfer rate of 150k/second, an access rate of 380ms or less, and 64k buffer memory.

If you use a high resolution graphics mode greater than 640 x 480 you may experience degradation in the playback of the QuickTime videos. This is because extra processing power is required to scale the QuickTime video to the higher resolution. The degradation will be most apparent on lower end computers. If you are experiencing problems in playback of the QuickTime videos and you are using a high resolution display mode, you should try playing them at the 640 x 480 resolution.

For the best performance, we encourage you to set up virtual memory using a permanent swap file. If available, you should also select 32 bit disk access. To make these changes, look at the "Optimizing Windows" section of your Windows user manual.

If you are experiencing problems, you can contact us:

Creative Multimedia Technical Support Department 514 NW 11th Avenue, Suite 203 Portland, OR 97209

### TEL: 503.241.1530 FAX: 503.241.4370 BBS: 241-1573

CompuServe: 71333,3143 or type GO CREATIVEM at any '!' prompt.

Internet: 71333.3143@compuserve.com

# **Special Note for Who Killed Sam Rupert? Users:**

Early versions of Creative Multimedia's **Who Killed Sam Rupert?** installed QuickTime for Windows version 1.0 to the Windows system directory. In order for **The Family Doctor** to display QuickTime movies these QuickTime for Windows 1.0 drivers must be removed. The installation program for **The Family Doctor** will automatically remove these old drivers if you choose to install QuickTime for Windows.

If you install **Who Killed Sam Rupert?** after you install **The Family Doctor** you will need to either reinstall **The Family Doctor** or you will need to remove the QuickTime 1.0 drivers from the **C:\WINDOWS\SYSTEM** directory manually. The files you will need to delete are:

> qcmc.dll qtim.dll qtimcmgr.dll qtjpeg.dll qtnotify.exe qtraw.dll qtrle.dll qtrpza.dll qtsmc.dll

**Who Killed Sam Rupert?** will also install the file "mciqtcmc.drv", but this file should be left in the Windows system directory in order for the game to function properly.

### **Deinstallation of The Family Doctor:**

During installation approximately 1.5 MB of files will be copied to the hard disk directory you specify during setup. In addition the file "FAMDOC.INI" is copied to your Windows directory. You may wish to remove these **The Family Doctor** files some time in the future to retrieve hard disk space.

### To deinstall **The Family Doctor** you must:

1) Delete the directory where you installed **The Family Doctor**. The default directory is "C:\FAMDOC". You may do this by using the Windows File Manager or by using the

DOS 6 command DELTREE, e.g. "DELTREE C:\FAMDOC".

2) Delete the "FAMDOC.INI" file in your Windows directory.

3) Remove the icons and group associated with **The Family Doctor** from your Program Manager.

If the setup program for **The Family Doctor** detects that QuickTime for Windows is not installed for your system or if you instruct the setup program to install the latest version you will be prompted for a destination directory for the QuickTime for Windows files.

To deinstall QuickTime for Windows:

1) Delete the directory where you installed QuickTime for Windows version 1.1. The default directory is "C:\QTW". You may do this by using File Manager or by using the DOS 6 command DELTREE, e.g. "DELTREE C:\QTW".

2) Edit your "AUTOEXEC.BAT" file and remove references to the QuickTime for Windows path from your "PATH" statement.

3) Edit the following INI files in your windows directory and remove the following references to QuickTime for Windows:

In SYSTEM.INI under the [mci] section delete the line:

QTWVideo=C:\WINAPPS\QTW\bin\mciqtw.drv

In CONTROL.INI under the [drivers.desc] section delete the line:

C:\WINAPPS\QTW\bin\mciqtw.drv=[MCI] QuickTime for Windows

In WIN.INI under the [Extensions] section delete the lines:

mov=C:\WINAPPS\QTW\bin\player.exe ^.mov pic=C:\WINAPPS\QTW\bin\viewer.exe ^.pic

and under the [mci extensions] section delete the lines:

mov=QTWVideo pic=QTWVideo jpg=QTWVideo